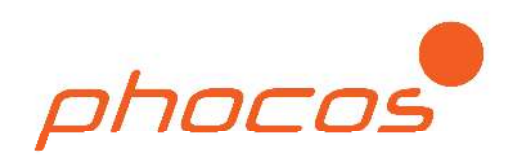

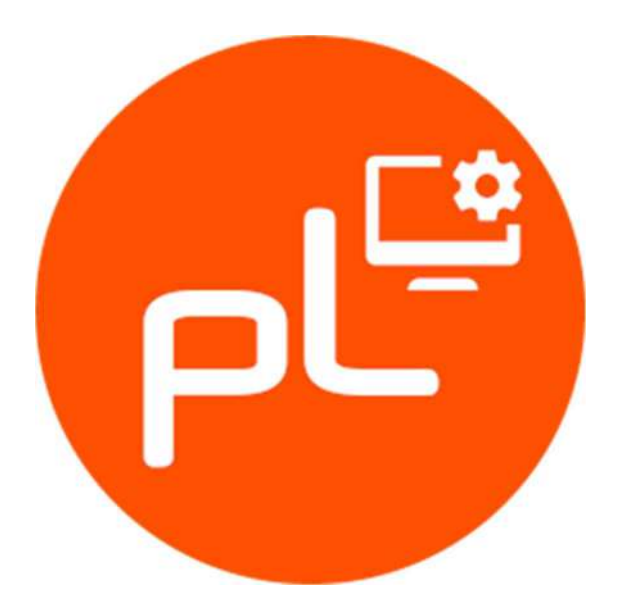

PhocosLink PC for **CXup CXNup CXNsolid** ECO-N-MPPT PSW-B/H\*

Betriebsanleitung User Manual Manual del Usuario

\*Serial terminal only

www.phocos.com

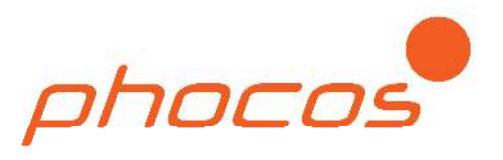

# **CONTENTS**

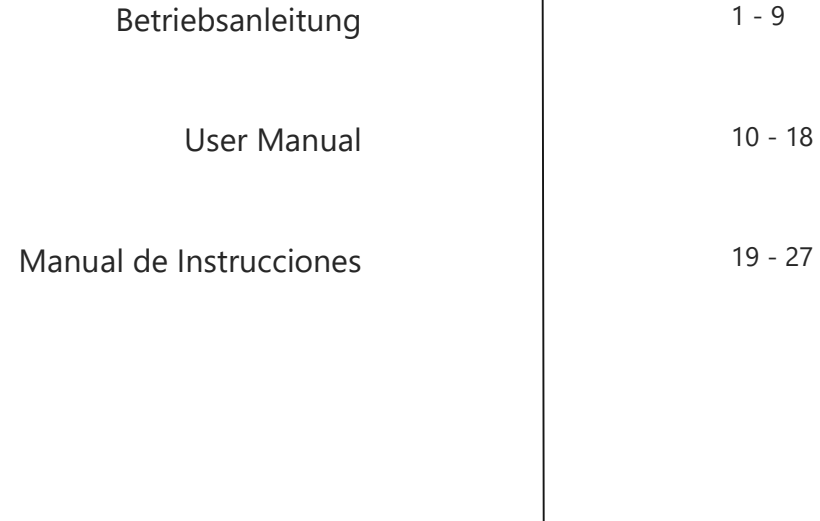

用户说明书 xx - xx

#### Inhaltsverzeichnis

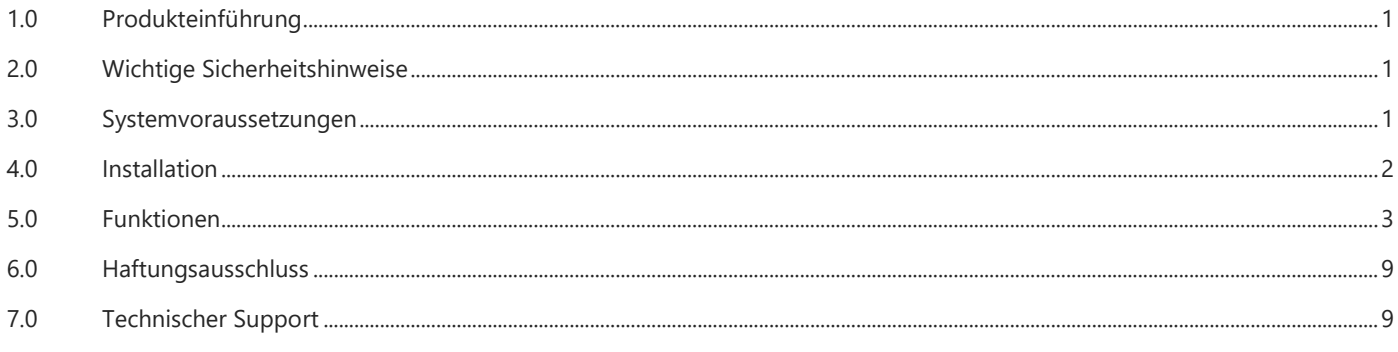

# 1.0 Produkteinführung

Mit PhocosLink PC können Sie alle unterstützten Produkte konfigurieren, überwachen und warten. PhocosLink PC wird Ihnen dabei helfen, Ihr System besser zu verstehen und somit einen fehlerfreien Betrieb gewährleisten.

PhocosLink bietet folgende Funktionalitäten:

- Anzeige des aktuellen Systemzustands
- Darstellung der Datenloggerinformationen
- Konfiguration der Einstellungen
- Aktualisierung der Firmware
- Sichern der Datenloggerinformationen/-Einstellungen

#### 2.0 Wichtige Sicherheitshinweise

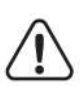

Achtung:

Lesen Sie vor der Installation und Verwendung von PhocosLink PC diese folgende Betriebsanleitung sorgfältig durch.

### 3.0 Systemvoraussetzungen

Folgende Produkte werden durch PhocosLink PC unterstützt:

- CXup10/20/40
- CXNup10/20/40
- CXNup20-2B
- CXNsolid50
- ECO-N-MPPT 85/15
- PSW-B/H

Für die Verbindung eines unterstützten Produktes mit ihrem Computer benötigen Sie zusätzlich einen Phocos MXI-Schnittstellenadapter. Dieser ist in zwei Versionen verfügbar. Möchten Sie die RS232-Schnittstelle Ihres Computers nutzen, benötigen Sie ein MXI 232. Falls Sie die USB-Schnittstelle nutzen möchten, benötigen Sie ein MXI USB.

Ihr Computer muss zudem folgende Anforderungen erfüllen:

Betriebssystem: Windows 7/8/10 (64-Bit)

Bei den Produkten PSW-B und PSW-H wird kein Phocos MXI-Schnittstellenadapter benötigt. Diesen Geräten liegt ein RS232- Schnittstellenkabel bei.

# 4.0 Installation

# 4.1 Phocos MXI 232

Das MXI 232 benötigt keine zusätzliche Treiberinstallation. Es kann an jeder ordnungsgemäß installierten RS-232-Schnittstelle (COM) betrieben werden.

# 4.2 Phocos MXI USB

Das MXI USB wird als USB Serial Port installiert. Verbinden Sie hierzu das MXI USB mit einem freien USB-Port Ihres Computers. Die Installation der neusten Version des MXI USB erfolgt automatisch. Es müssen keine Treiber manuell installiert werden. Für die Installation älterer MXI USB Schnittstellenadapter befolgen Sie bitte die Installationsanleitung MXI-Driver auf unserer Homepage. Bei einer erfolgreichen Treiberinstallation wird ein MXI USB wie folgt im Geräte-Manager angezeigt.

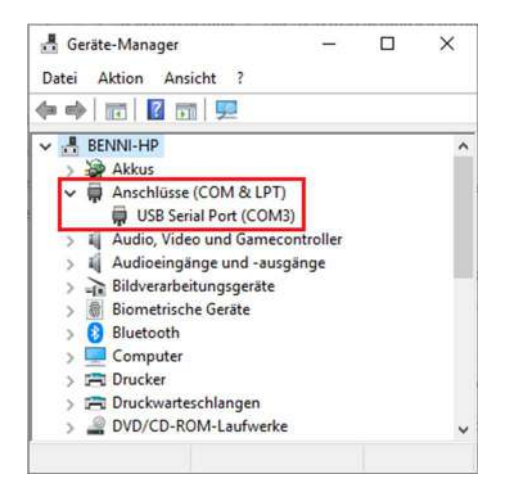

# 4.3 PhocosLink PC

Mit einem Doppelklick auf PhocosLinkPC.exe starten Sie die Setup-Routine. Folgen Sie den Anweisungen innerhalb der Setup-Routine, um PhocosLink PC zu installieren. Nach erfolgreicher Installation können Sie PhocosLink PC starten.

## 5.0 Funktionen

Nach dem Start von PhocosLink PC wird die Startseite angezeigt. Die Startseite bietet folgende Funktionen.

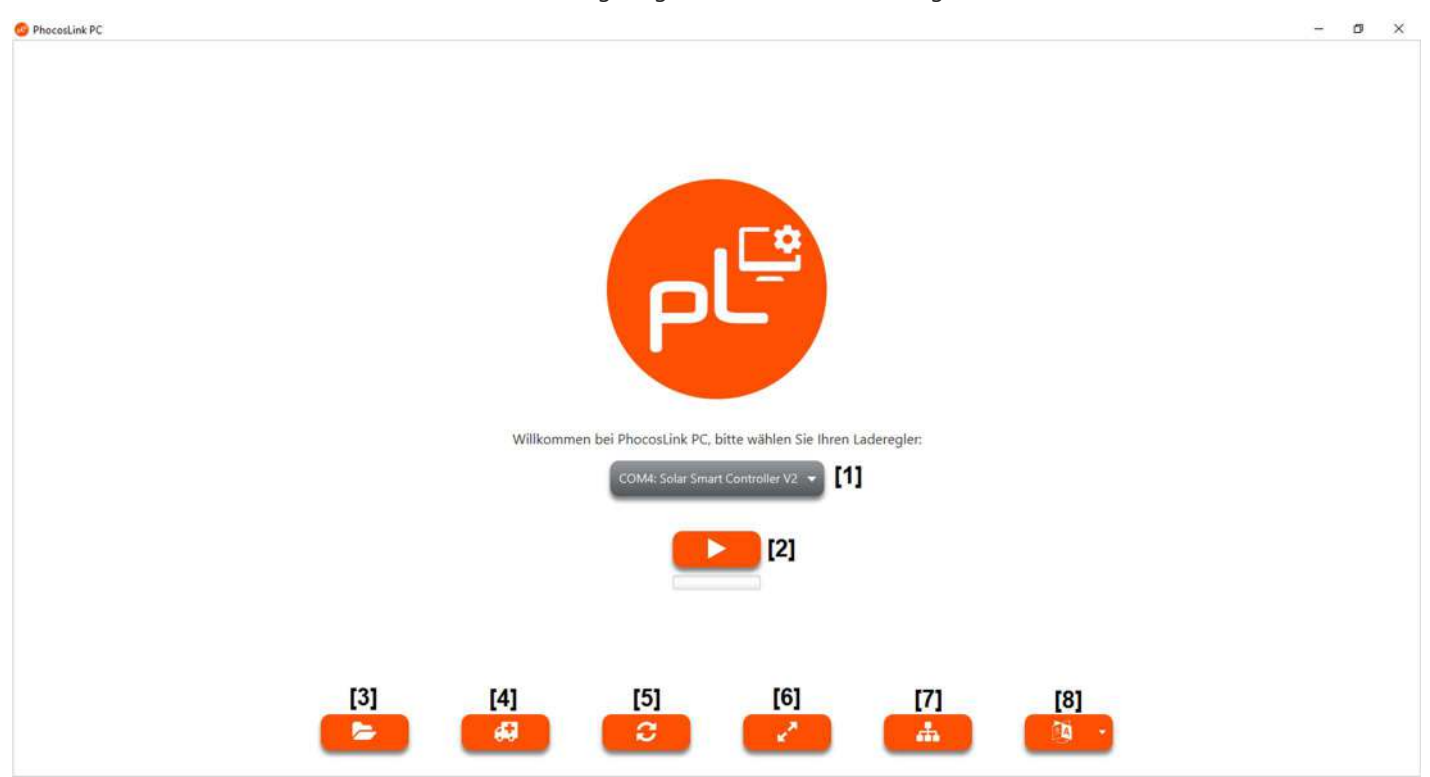

#### [1] Produkt-Auswahlmenü

Im Produkt-Auswahlmenü werden alle mit dem Computer verbundenen Phocos Produkte angezeigt. PhocosLink PC erkennt beim Start, ob und welche Produkte an den verfügbaren Schnittstellen angeschlossen sind. Wählen Sie das gewünschte Produkt aus und betätigen Sie die Start-Taste [2] um fortzufahren. Sollte kein unterstütztes Produkt angeschlossen sein, wird "..." angezeigt und die Start-Taste [2] ist nicht sichtbar.

#### [2] Start-Taste

Durch betätigen der Start-Taste [2] fahren Sie mit dem gewählten Produkt fort. Es wird die Systemstatus-Seite für dieses Produkt geöffnet. Die Start-Taste [2] ist nur sichtbar, wenn ein unterstütztes Produkt erkannt wurde.

#### [3] Öffnen-Taste

Durch betätigen der Öffnen-Taste [3] wird ein Datei-Explorer geöffnet. Innerhalb diesem können Sie in der Vergangenheit gespeicherte PhocosLink PC Logdateien öffnen.

#### [4] Wiederherstellungs-Taste

Durch betätigen der Wiederherstellungs-Taste [4] wird der Wiederherstellungsmodus gestartet. Dieser Modus dient dazu, die Firmware eines Produktes wiederherzustellen, z.B. nach einem fehlgeschlagenen Firmware-Update.

#### [5] Aktualisierungs-Taste

Durch betätigen der Aktualisierungs-Taste [5] wird erneut geprüft, ob an den verfügbaren Schnittstellen unterstützte Produkte angeschlossen sind.

#### [6] Bildschirmmodus-Taste

Durch betätigen der Bildschirmmodus-Taste [6] wird der Vollbildmodus aktiviert bzw. deaktiviert falls bereits aktiv.

#### [7] Remote-Modus

Dieser Modus ermöglicht den Fernzugriff mit ausgewählten Modems.

#### [8] Sprach-Auswahlmenü

Im Sprach-Auswahlmenü [8] können Sie die Sprache für die Benutzeroberfläche wählen.

# 5.1 Systemstatus

Die Systemstatus-Seite zeigt den aktuellen Systemstatus Ihres Produktes an. Es werden sowohl allgemeine Informationen wie Gerätetyp oder Seriennummer als auch aktuelle Strom-, Spannungs- und Temperaturparameter angezeigt. Der in der linken Spalte angezeigte aktuelle Systemstatus wird zusätzlich durch die Symbolreihe unterhalb der Produktabbildung visualisiert. In der Tabellenansicht werden alle abgefragten Systemzustände in chronologischer Reihenfolge dargestellt. Die Systemstatus-Seite bietet folgende Funktionen.

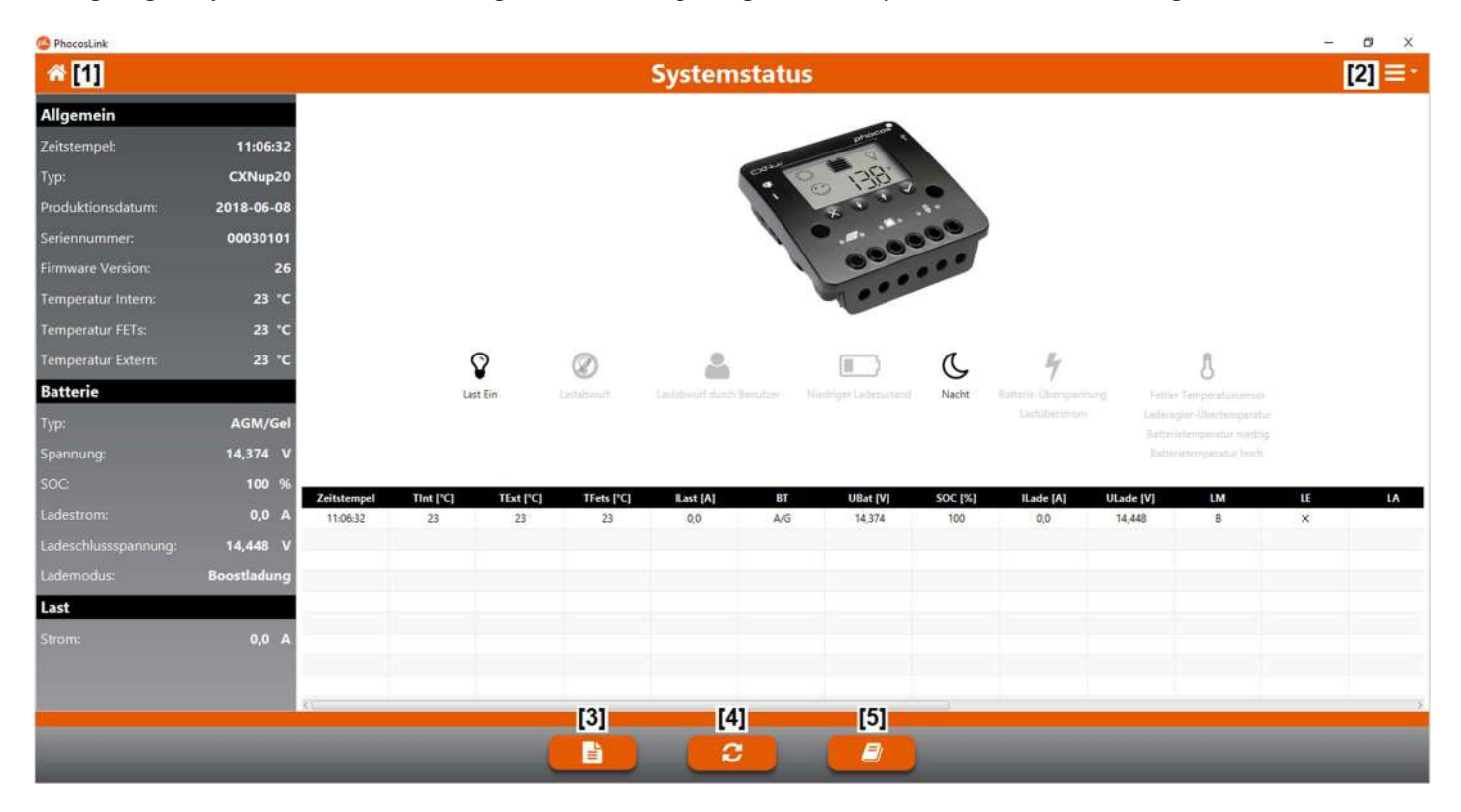

#### [1] Home-Taste

Durch betätigen der Home-Taste [1] kehren Sie zur Startseite zurück.

#### [2] Seiten-Auswahlmenü

Im Seiten-Auswahlmenü [2] können Sie auswählen, welche Seite angezeigt werden soll.

### [3] Datenblatt-Taste

Durch betätigen der Datenblatt-Taste [3] öffnen Sie den Datenblattbereich unserer Homepage innerhalb Ihres Webbrowsers.

#### [4] Aktualisierungs-Taste

Durch betätigen der Aktualisierungs-Taste [4] wird der aktuelle Systemzustand abgefragt.

#### [5] Betriebsanleitungs-Taste

Durch betätigen der Betriebsanleitungs-Taste [5] öffnen Sie den Betriebsanleitungsbereich unserer Homepage innerhalb Ihres Webbrowsers.

# 5.2 Datenlogger

Die Datenlogger-Seite zeigt Ihnen den Inhalt des Datenloggers an. Der Inhalt des Datenloggers kann durch PhocosLink PC tabellarisch und grafisch angezeigt werden. Die Datenlogger-Seite bietet folgende Funktionen.

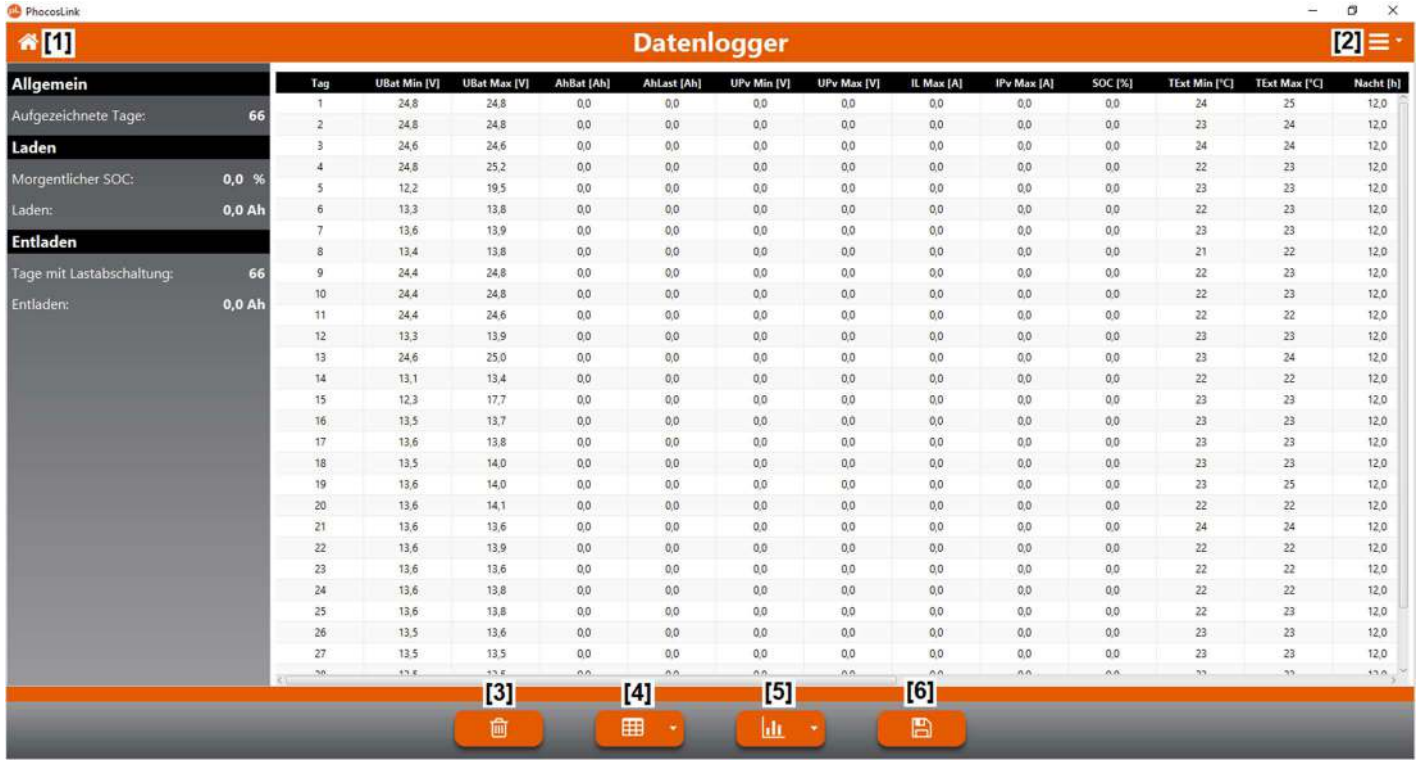

#### [1] Home-Taste

Durch betätigen der Home-Taste [1] kehren Sie zur Startseite zurück.

#### [2] Seiten-Auswahlmenü

Im Seiten-Auswahlmenü [2] können Sie auswählen welche Seite angezeigt werden soll.

#### [3] Löschen-Taste

Durch betätigen der Löschen-Taste [3] können Sie den Inhalt des Datenloggers löschen. Nach dem betätigen erfolgt die Sicherheitsabfrage, ob der Löschvorgang durchgeführt werden soll. Sie können das Löschen des Datenloggers bestätigen oder den Löschvorgang abbrechen.

#### [4] Tabellen-Auswahlmenü

Im Tabellen-Auswahlmenü [4] können Sie auswählen, welche Daten in tabellarischer Form angezeigt werden sollen.

#### [5] Diagramm-Auswahlmenü

Im Diagramm-Auswahlmenü [5] können Sie auswählen, welche Daten als Diagramm angezeigt werden sollen.

#### [6] Speicher-Taste

Durch betätigen der Speichern-Taste [6] wird ein Datei-Explorer geöffnet. Innerhalb diesem können Sie den Inhalt des Datenloggers als PhocosLink PC Logdatei abspeichern. Diese Logdatei können Sie zukünftig jederzeit erneut mit PhocosLink PC öffnen.

# 5.3 Einstellungen

Die dargestellte Einstellungen-Seite zeigt die aktuellen Einstellungen Ihres Produktes an und bietet die Möglichkeit, diese zu ändern. In der linken Spalte werden die aktuellen Einstellungen Ihres Produktes angezeigt. Innerhalb der Einstellungen-Seite selbst können die Einstellungen geändert werden. Erst nach einer erfolgreichen Übertragung zum Produkt werden die neuen Einstellungen übernommen. Die Einstellungen-Seite bietet folgende Funktionen.

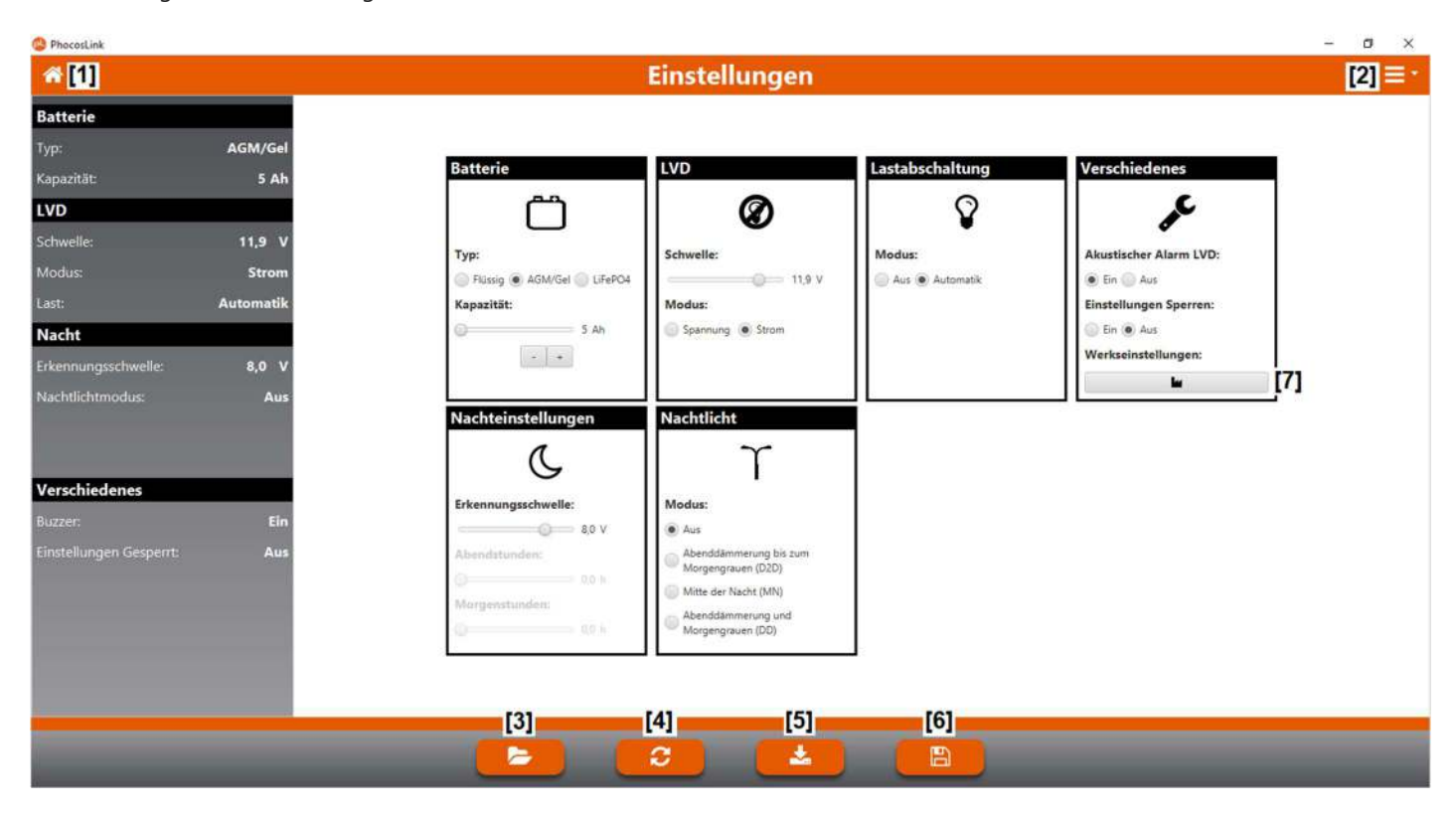

#### [1] Home-Taste

Durch betätigen der Home-Taste [1] kehren Sie zur Startseite zurück.

#### [2] Seiten-Auswahlmenü

Im Seiten-Auswahlmenü [2] können Sie auswählen, welche Seite angezeigt werden soll.

#### [3] Öffnen-Taste

Durch betätigen der Öffnen-Taste [3] wird ein Datei-Explorer geöffnet. Innerhalb diesem können Sie in der Vergangenheit gespeicherte PhocosLink PC Logdateien öffnen, um die darin gespeicherten Einstellungen zu laden.

#### [4] Aktualisierungs-Taste

Durch betätigen der Aktualisierungs-Taste [4] werden die aktuellen Einstellungen abgefragt.

#### [5] Lade-Taste

Durch betätigen der Lade-Taste [5] werden die Einstellungen zum Produkt übertragen.

#### [6] Speichern-Taste

Durch betätigen der Speichern-Taste [6] wird ein Datei-Explorer geöffnet. Innerhalb diesem können Sie eine PhocosLink PC Logdatei abspeichern. Diese Logdatei können Sie zukünftig jederzeit erneut mit PhocosLink PC öffnen, um die darin enthaltenen Einstellungen zu laden.

#### [7] Werkseinstellungs-Taste

Durch betätigen der Werkseinstellungs-Taste [7] werden die Einstellungen auf Werkseinstellungen zurückgesetzt.

# 5.4 Firmware

Die Firmware-Seite zeigt in der linken Spalte die Firmware-Version Ihres Produktes an. Die aktuelle Firmware-Datei Ihres Produktes erhalten Sie auf Anfrage. Mit dieser Firmware-Datei können Sie die Firmware Ihres Produktes aktualisieren. Die Firmware-Seite bietet folgende Funktionen.

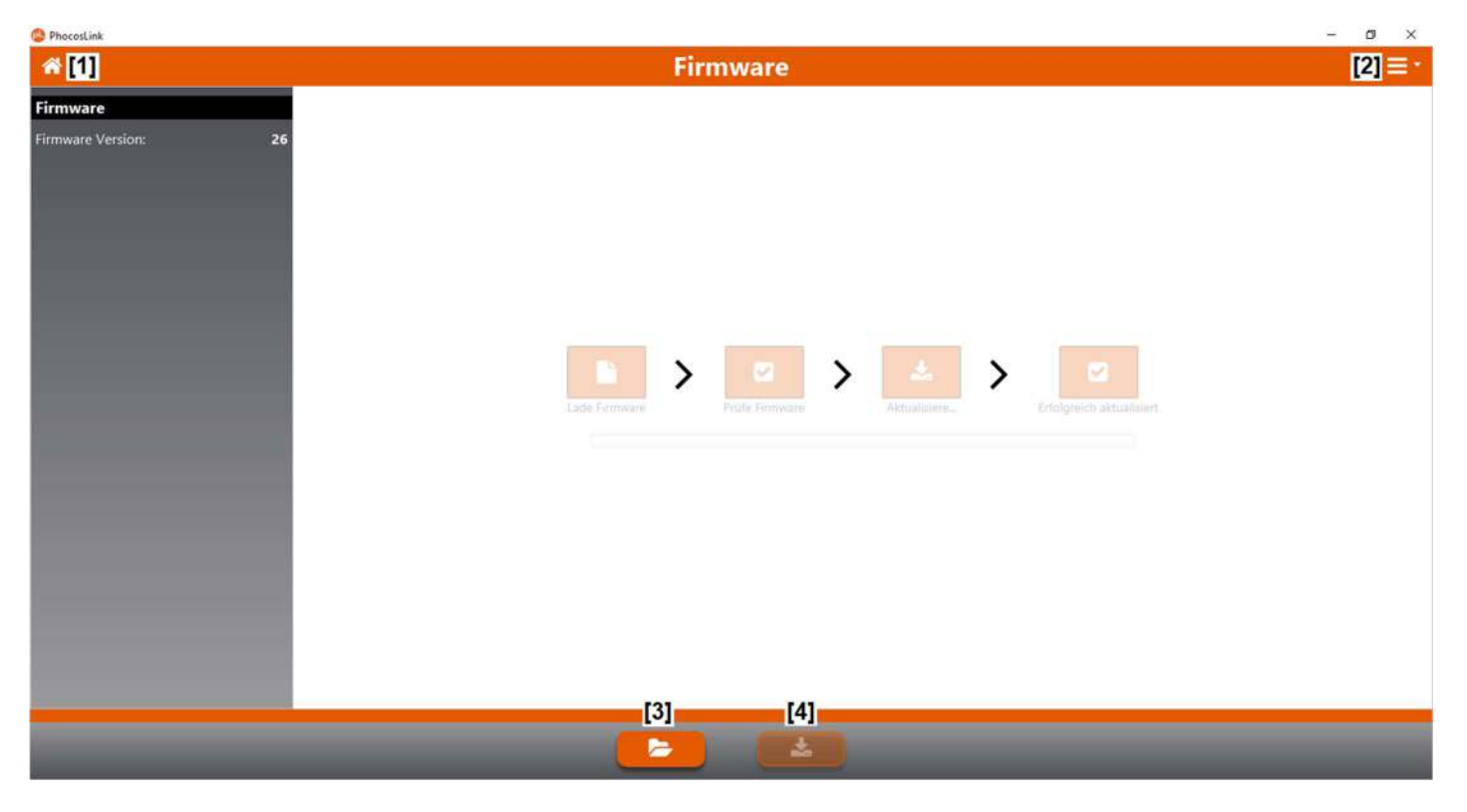

#### [1] Home-Taste

Durch betätigen der Home-Taste [1] kehren Sie zur Startseite zurück.

#### [2] Seiten-Auswahlmenü

Im Seiten-Auswahlmenü [2] können Sie auswählen, welche Seite angezeigt werden soll.

#### [3] Öffnen-Taste

Durch betätigen der Öffnen-Taste [3] wird ein Datei-Explorer geöffnet. Innerhalb diesem kann die Firmware-Datei zur Produktaktualisierung ausgewählt werden.

#### [4] Lade-Taste

Durch betätigen der Lade-Taste [4] wird die ausgewählte Firmware zum Produkt übertragen. Die Lade-Taste kann erst betätigt werden, wenn erfolgreich eine Firmware-Datei geladen wurde.

# 5.5 Wiederherstellungsmodus

Die Wiederherstellungsmodus-Seite dient dazu, die Firmware eines Produktes wiederherzustellen, z.B. nach einem fehlgeschlagenen Firmware-Update. Bei Produkten mit fehlerhafter Firmware ist die automatische Produkterkennung nicht mehr möglich. Die Schnittstelle für das wiederherzustellende Produkt muss manuell gewählt werden. Die aktuelle Firmware-Datei Ihres Produktes erhalten Sie auf unserer Homepage. Mit dieser Firmware-Datei können Sie die Firmware Ihres Produktes wiederherstellen. Die Wiederherstellungsmodus-Seite bietet folgende Funktionen.

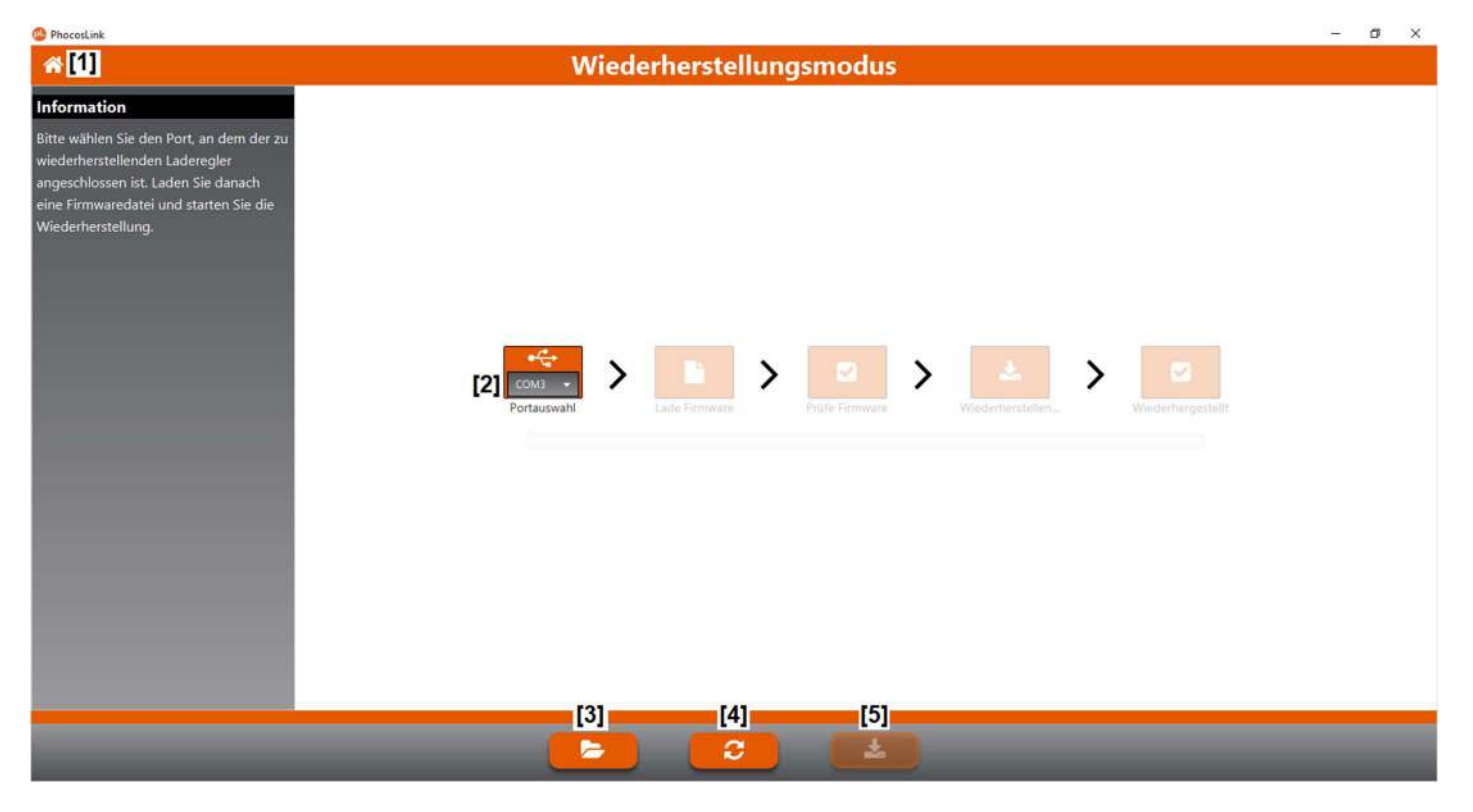

#### [1] Home-Taste

Durch betätigen der Home-Taste [1] kehren Sie zur Startseite zurück.

#### [2] Schnittstellen-Auswahlmenü

Im Schnittstellen-Auswahlmenü [2] muss die Schnittstelle ausgewählt werden, an die das wiederherzustellende Produkt angeschlossen ist.

#### [3] Öffnen-Taste

Durch betätigen der Öffnen-Taste [3] wird ein Datei-Explorer geöffnet. Innerhalb diesem kann die Firmware-Datei zur Wiederherstellung ausgewählt werden.

#### [4] Aktualisierungs-Taste

Durch betätigen der Aktualisierungs-Taste [4] wird das Schnittstellen-Auswahlmenü aktualisiert.

#### [5] Lade-Taste

Durch betätigen der Lade-Taste [5] wird die ausgewählte Firmware zum Produkt übertragen. Die Lade-Taste [5] kann erst betätigt werden, wenn erfolgreich eine Firmware-Datei geladen wurde.

# 6.0 Haftungsausschluss

Der Hersteller haftet nicht für Schäden, insbesondere an der Batterie, die durch eine nicht wie vorgesehene oder wie im Handbuch beschriebene Verwendung entstehen oder wenn die Empfehlungen des Batterieherstellers missachtet werden. Der Hersteller haftet nicht, wenn Reparaturen oder Kundendienst von nicht autorisierten Personen durchgeführt wurden, bei unsachgemäßem Gebrauch, falscher Installation oder falscher Systemauslegung.

# 7.0 Technischer Support

Die Spezifikationen können ohne vorherige Ankündigung geändert werden. Copyright © 2018 Phocos AG, alle Rechte vorbehalten. Version: 20211103 Entwickelt in Deutschland

Phocos AG Magirus-Deutz-Str. 12 89077 Ulm, Germany

Phone +49 731 9380688-0 Fax +49 731 9380688-50

www.phocos.com info@phocos.com

#### Content

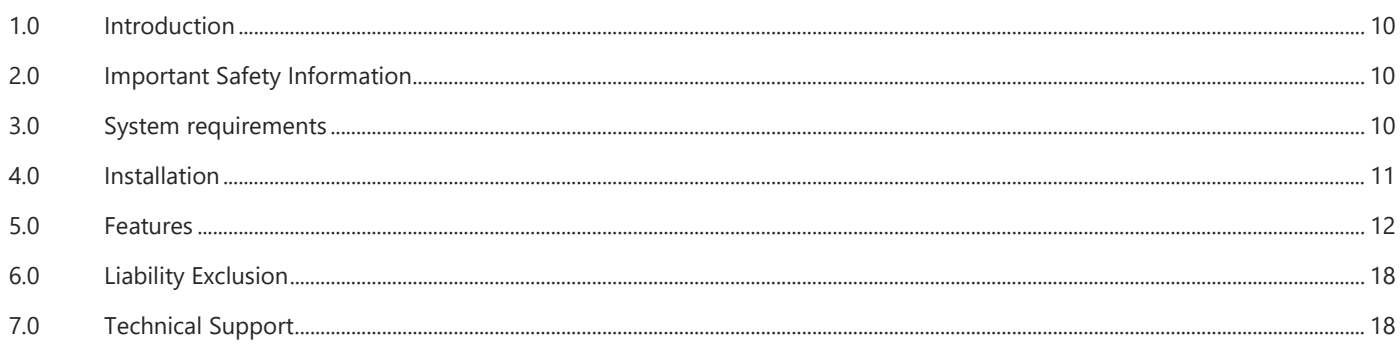

### 1.0 Introduction

With PhocosLink PC you can configure, monitor and maintain all supported products. PhocosLink PC will help you to better understand your system and ensure error-free operation.

PhocosLink offers the following features: Display of the current system status

- Display of data logger information
- 
- Configuration of settings
- Firmware update
- Saving Data Logger Information/Settings

## 2.0 Important Safety Information

# Warning

Before installing and using PhocosLink, PC read the following operating manual carefully.

#### 3.0 System requirements

The following products are supported by PhocosLink PC:

- CXup10/20/40
- CXNup10/20/40
- CXNup20-2B
- CXNsolid50
- ECO-N-MPPT 85/15
- PSW-B/H

To connect a supported product to your computer, you also need a Phocos MXI interface adapter. This is available in two versions. If you want to use the RS232 interface of your computer, you need an MXI 232. If you want to use the USB interface an MXI USB. Your computer must also meet the following requirements:

Operating system: Windows 7/8/10 (64-Bit)

No Phocos MXI interface adapter is required for the PSW-B and PSW-H products. An RS232 interface cable is included with these devices.

# 4.0 Installation

# 4.1 Phocos MXI 232

The MXI 232 does not require any additional driver installation. It can be operated on any properly installed RS-232 interface (COM).

# 4.2 Phocos MXI USB

The MXI USB is installed as a USB serial port. Connect the MXI USB to a free USB port of your computer. The latest version of the MXI USB will be installed automatically. No drivers must be installed manually. For the installation of older MXI USB interface adapters, please follow the installation instructions MXI-Driver on our homepage. If the driver installation is successful, an MXI USB will be displayed in the Device Manager as follows shown.

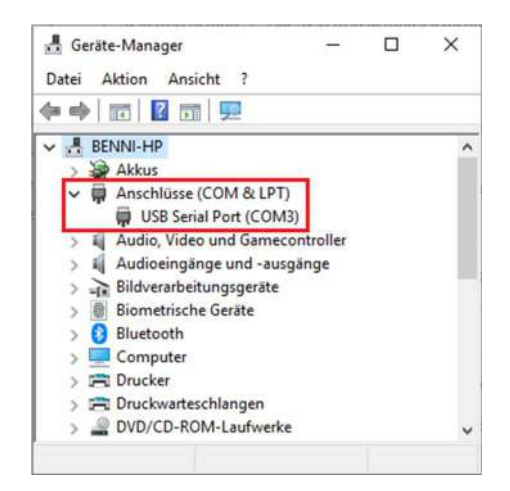

# 4.3 PhocosLink PC

Double-click PhocosLinkPC.exe to start the setup routine. Follow the instructions within the setup routine to install PhocosLink PC. After successful installation, you can start PhocosLink PC.

## 5.0 Features

After starting PhocosLink PC, the home page is displayed. The home page shown offers the following functions.

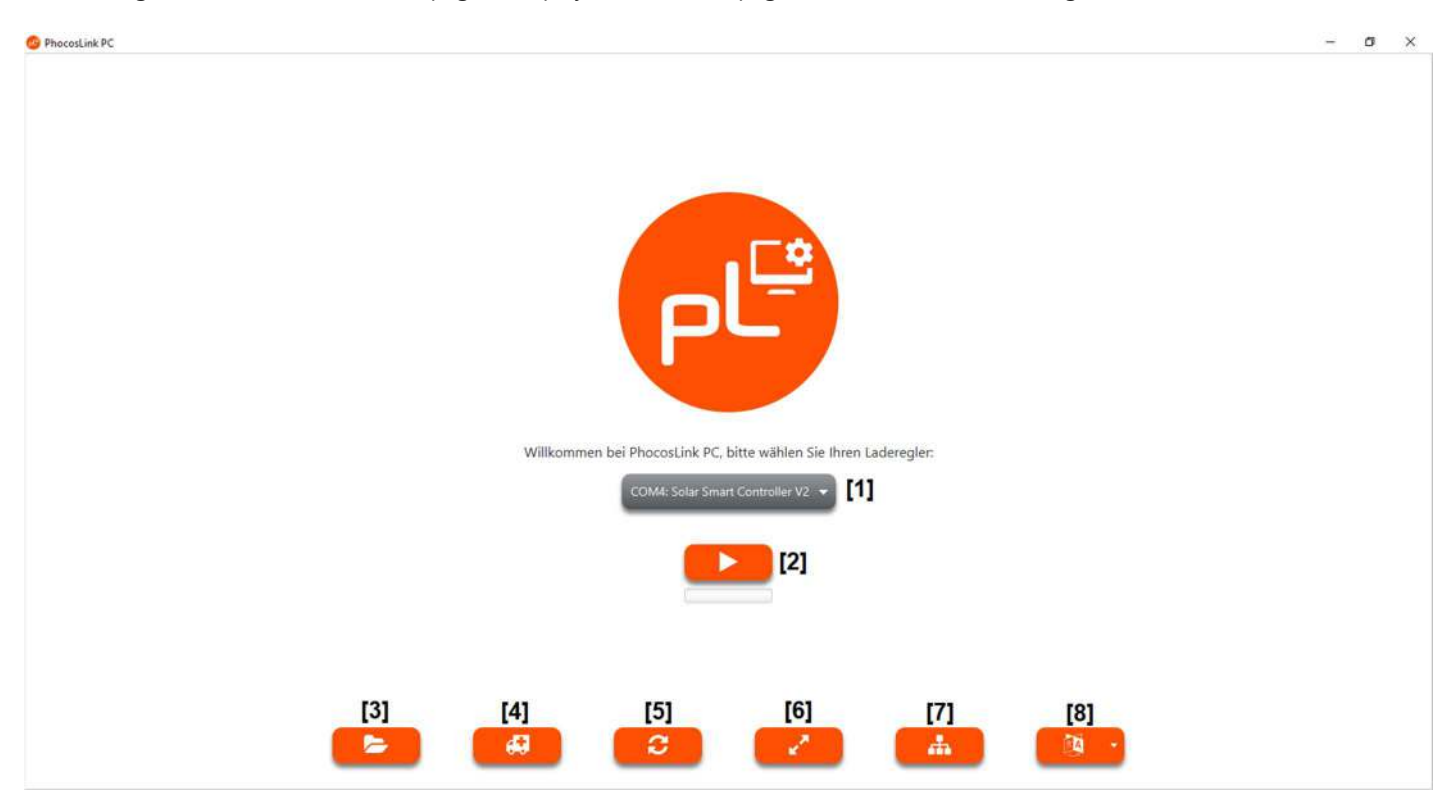

#### [1] Product selection menu

The product selection menu [1] displays all Phocos products connected to your computer. PhocosLink recognizes at startup if and which products are connected to the available interfaces. Select the desired product and press the start button [2] to continue. If no supported product is connected, "..." is displayed and the start button [2] is not visible.

#### [2] Start button

By pressing the start button [2] you continue with the selected product. The system state page for this product will open. The start button [2] is only visible if a supported product has been detected.

#### [3] Open button

Press the open button [3] to open a file explorer. Within this you can open PhocosLink log files saved in the past.

#### [4] Restore button

Press the restore button [4] to start the restore mode. This mode is used to restore the firmware of a product, e.g. after a failed firmware update.

#### [5] Update button

By pressing the update button [5] it is checked again whether supported products are connected to the available interfaces.

#### [6] Screen mode button

Pressing the screen mode button [6] activates the full screen mode or deactivates it if it is already active.

#### [7] Remote-Mode

This mode allows remote access with selected modems.

#### [8] Language selection menu

In the language selection menu [8] you can select the language for the user interface.

# 5.1 System State

The system state page shows the current system state of your product. It displays general information such as device type or serial number as well as current, voltage and temperature parameters. The current system state displayed in the left column is additionally visualized by the row of symbols below the product image. In the table view, all queried system states are displayed in chronological order. The system state page offers the following functions.

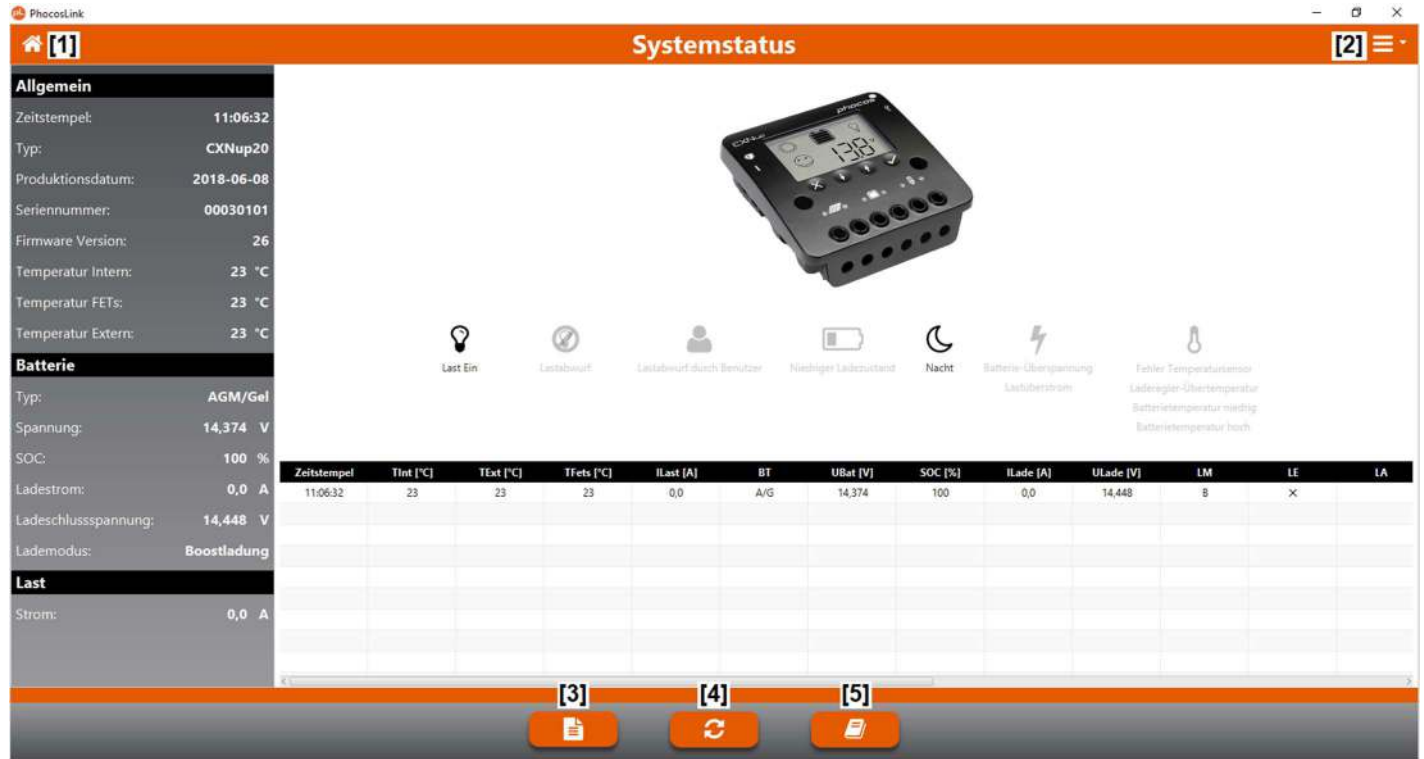

#### [1] Home button

Press the home button [1] to return to the start page.

#### [2] Page selection menu

In the page selection menu [2] you can select which page should be displayed.

#### [3] Datasheet button

Press the datasheet button [3] to open the data sheet area of our homepage within your web browser.

#### [4] Update button

By pressing the update button [4], the current system status is queried.

#### [5] User manual button

By pressing the user manual button [5] you open the user manual area of our homepage within your web browser.

# 5.2 Data Logger

The data logger page shows the contents of the data logger. The contents of the data logger can be displayed by PhocosLink PC in tabular or graphical form. The data logger page offers the following functions.

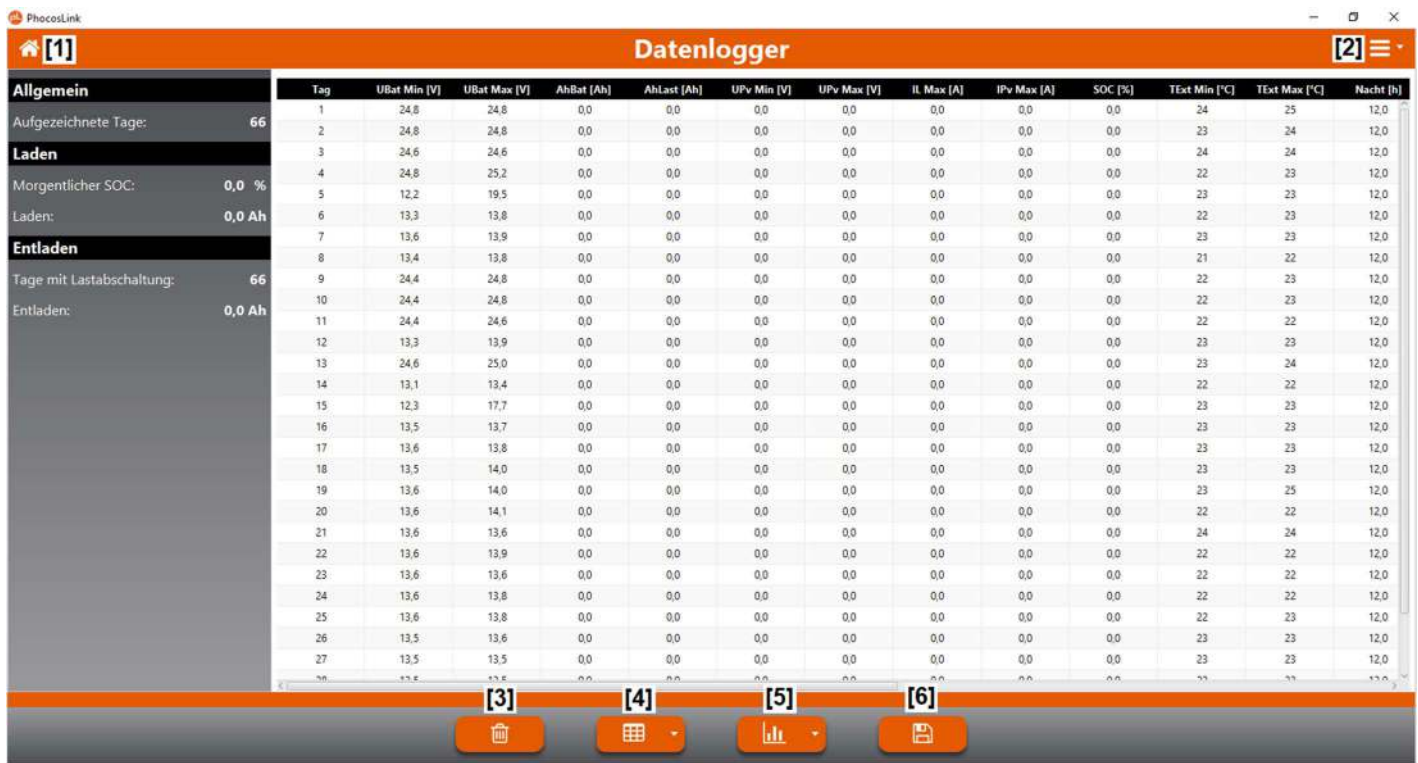

#### [1] Home button

Press the home button [1] to return to the start page

#### [2] Page selection menu

In the page selection menu [2] you can select which page should be displayed.

#### [3] Delete button

Press the delete button [3] to delete the contents of the data logger. After pressing the button, you will be asked whether you want to delete the data. You can confirm the deletion of the data logger or cancel the deletion process.

#### [4] Table selection menu

In the table selection menu [4] you can select which data should be displayed in tabular form.

#### [5] Diagram selection menu

In the diagram selection menu [5] you can select which data should be displayed as a diagram.

#### [6] Save button

Press the save button [6] to open a file explorer. Within this you can save the contents of the data logger as a PhocosLink PC logfile. You can open this logfile again with PhocosLink PC at any time in the future.

# 5.3 Settings

The settings page shows the current settings of your product and offers the possibility to change them. The left column shows the current settings of your product. Within the settings page you can change the settings. Only after a successful transfer to the product will the new settings be accepted. The settings page offers the following functions.

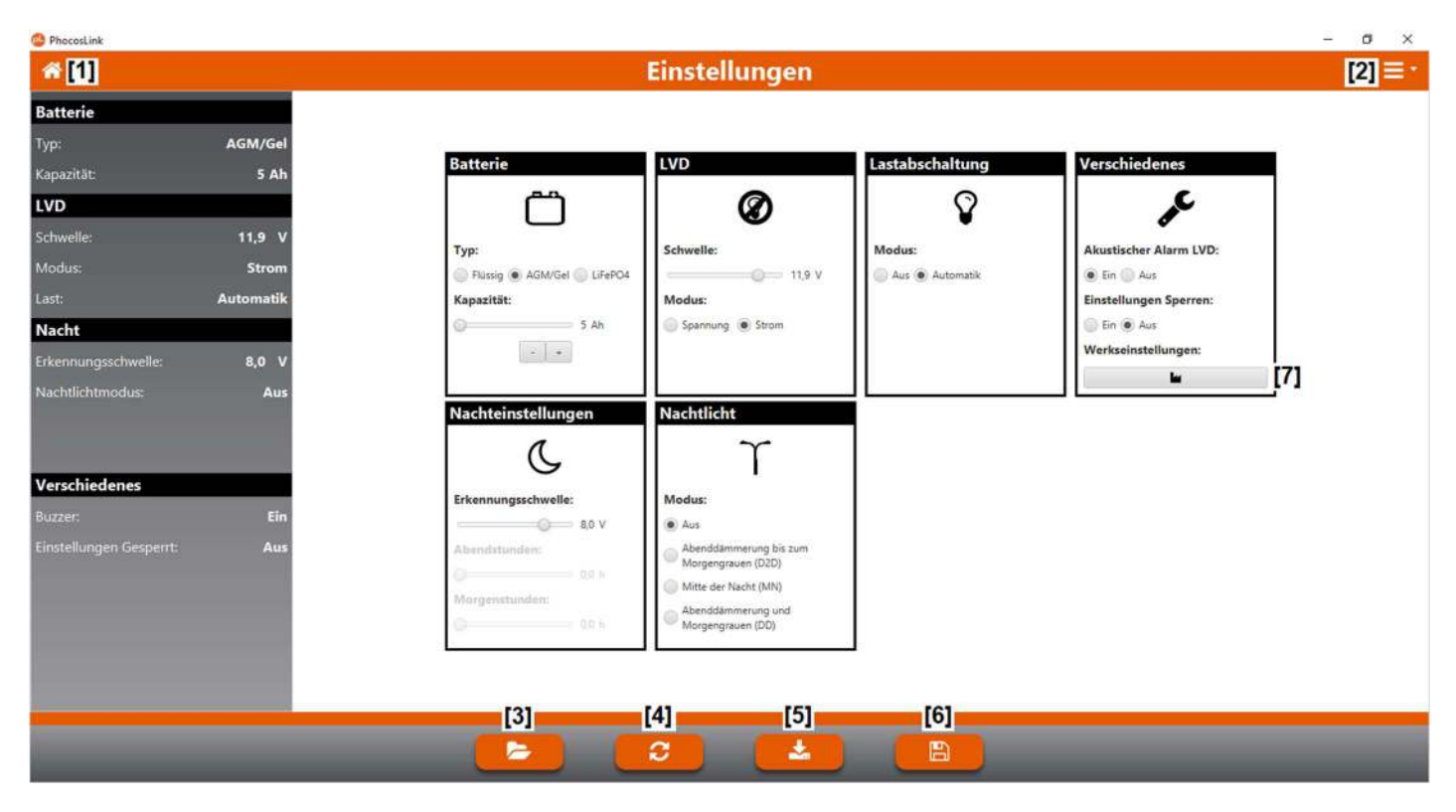

#### [1] Home button

Press the home button [1] to return to the start page

#### [2] Page selection menu

In the page selection menu [2] you can select which page should be displayed.

#### [3] Open button

Press the open button [3] to open a file explorer. Within it, you can open PhocosLink PC logfiles saved in the past to load the settings saved in them.

#### [4] Update button

Press the update button [4] to display the current settings.

#### [5] Load button

Press the load button [5] to transfer the settings to the product.

#### [6] Save button

Press the save button [6] to open a file explorer. Within this you can save a PhocosLink PC logfile. You can open this logfile again with PhocosLink PC at any time in the future to load the settings it contains.

#### [7] Factory settings button

Press the factory settings button [7] to restore the factory settings.

# 5.4 Firmware

The firmware page shows the firmware version of your product in the left column. The current firmware file of your product is available on request. With this firmware file you can update the firmware of your product. The firmware page offers the following functions.

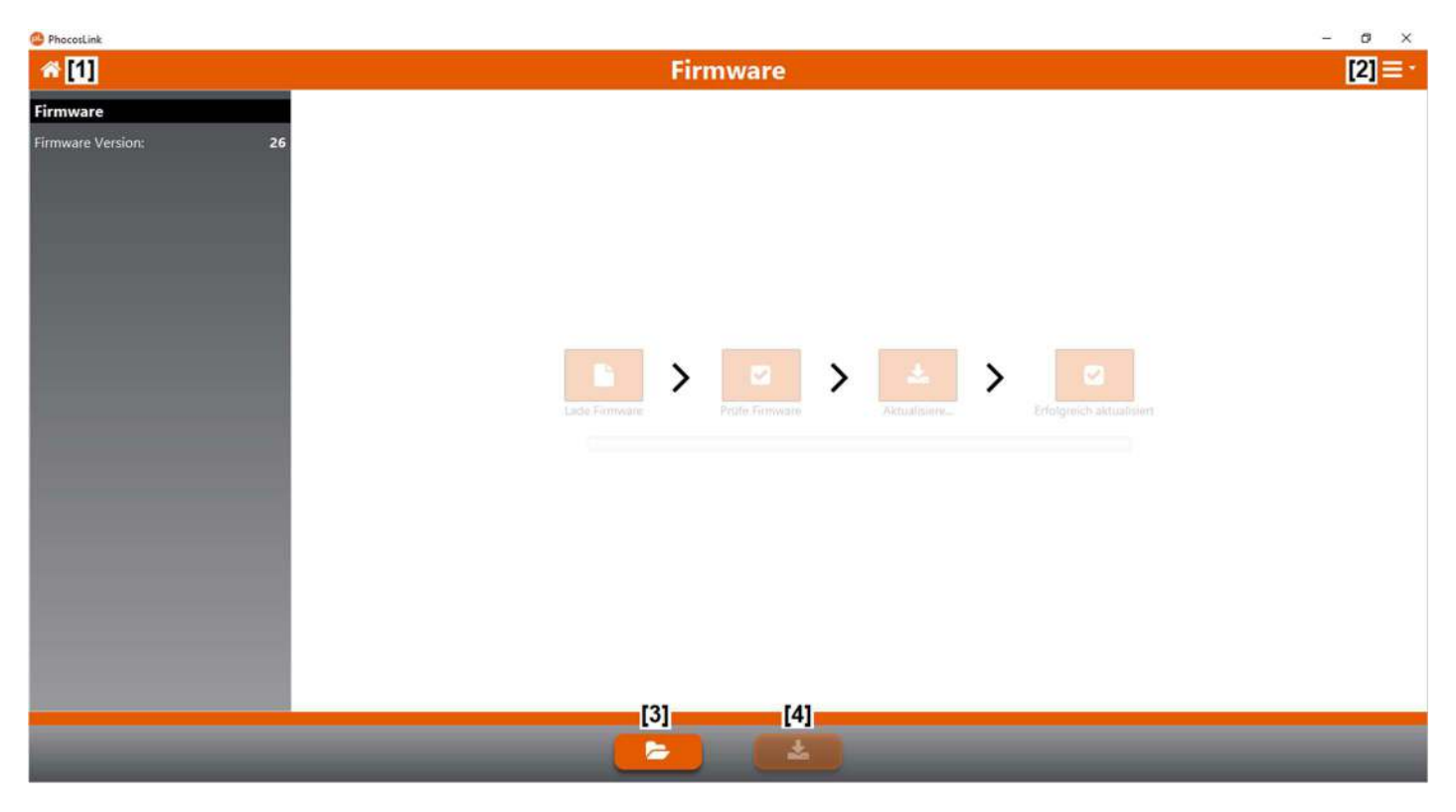

#### [1] Home button

Press the home button [1] to return to the start page

#### [2] Page selection menu

In the page selection menu [2] you can select which page should be displayed.

[3] Open button

Press the open button [3] to open a file explorer. The firmware file for the product update can be selected within this.

#### [4] Load button

Press the load button [4] to transfer the selected firmware to the product. The load button can only be pressed when a firmware file has been successfully loaded.

# 5.5 Recovery Mode

The recovery mode page is used to restore the firmware of a product e.g. after a failed firmware update. For products with faulty firmware, automatic product detection is no longer possible. The interface for the product to be restored must be selected manually. The current firmware file of your product is available on our homepage. With this firmware file you can restore the firmware of your product. The recovery mode page offers the following functions.

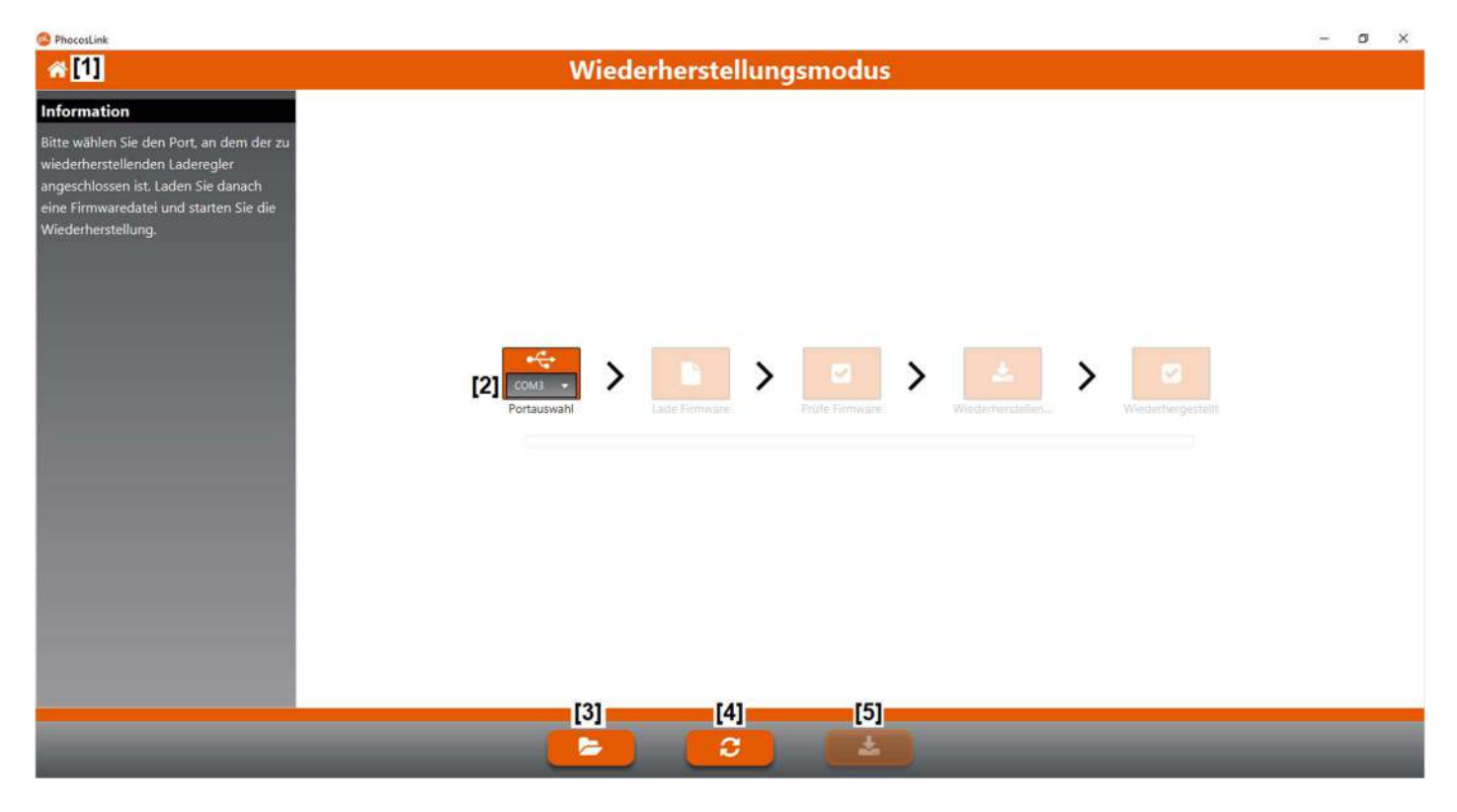

[1] Home button

Press the home button [1] to return to the start page

#### [2] Page selection menu

In the page selection menu [2] you can select which page should be displayed.

#### [3] Open button

Press the open button [3] to open a file explorer. Within this the firmware file can be selected for recovery.

#### [4] Update button

Press the update button [4] to update the interface selection menu.

#### [5] Load button

Press the load button [5] to transfer the selected firmware to the product. The load button [5] cannot be pressed until a firmware file has been successfully loaded

# 6.0 Liability Exclusion

The manufacturer shall not be liable for damages, especially on the battery, caused by use other than as intended or as mentioned in this manual or if the recommendations of the battery manufacturer are neglected. The manufacturer shall not be liable if there has been service or repair carried out by any unauthorized person, unusual use, wrong installation, or bad system design.

# 7.0 Technical Support

Specifications are subject to change without notice. Copyright © 2018 Phocos AG, All Rights Reserved. Version: 20211103 Developed in Germany

Phocos AG Magirus-Deutz-Str. 12 89077 Ulm, Germany

Phone +49 731 9380688-0 Fax +49 731 9380688-50

www.phocos.com info@phocos.com

#### Contenido

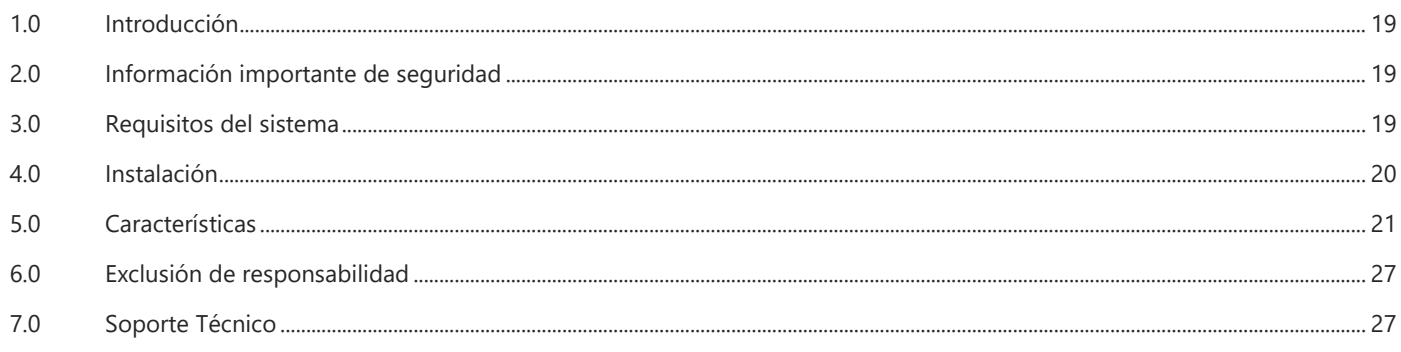

# 1.0 Introducción

Con PhocosLink PC puede configurar, monitorear y mantener todos los productos que sean compatibles. PhocosLink PC le ayudará a comprender mejor su sistema y garantizar un funcionamiento sin errores.

PhocosLink PC ofrece las siguientes características:

- Visualización del estado actual del sistema.
- Visualización de la información del registrador de datos
- Configuración

Warning

- Actualización de firmware
- Guardar información / configuración del registrador de datos

# 2.0 Información importante de seguridad

Antes de instalar y utilizar PhocosLink PC, lea atentamente la siguiente información de seguridad.

### 3.0 Requisitos del sistema

PhocosLink PC soporta los siguientes productos:

- CXup10/20/40
- CXNup10/20/40
- CXNup20-2B
- CXNsolid50
- ECO-N-MPPT 85/15
- PSW-B/H

Para conectar un producto compatible a su computadora, también necesita un adaptador de interfaz Phocos MXI. Esto está disponible en dos versiones. Si desea utilizar la interfaz RS232 de su computadora, necesita un MXI 232. Si desea utilizar la interfaz USB, necesitará el MXI USB.

Su computadora también debe cumplir con los siguientes requisitos:

Sistema operativo: Windows 7/8/10 (64-Bit)

Los productos PSW-B y PSW-H no necesitan ningún adaptador de interfaz Phocos MXI. Con estos dispositivos se incluye un cable de interfaz RS232.

# 4.0 Instalación

# 4.1 Phocos MXI 232

El MXI 232 no requiere ninguna instalación de controlador adicional. Puede operarse en cualquier interfaz RS-232 (COM) correctamente instalada.

# 4.2 Phocos MXI USB

El MXI USB se instala como un puerto serie USB. Conecte el MXI USB a un puerto USB libre de su computadora. La última versión del MXI USB se instalará automáticamente. Ningún controlador debe ser instalado manualmente. Para la instalación de adaptadores de interfaz USB MXI más antiguos, siga las instrucciones de instalación del controlador MXI en nuestra página de inicio. Si la instalación del controlador es exitosa, se mostrará un MXI USB en el Administrador de dispositivos como se muestra abajo.

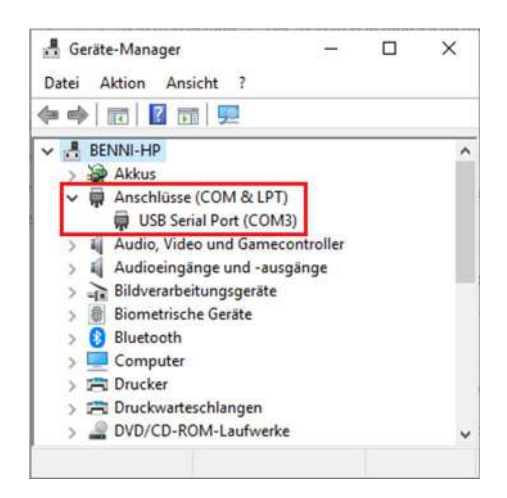

# 4.3 PhocosLink PC

Haga doble clic en PhocosLinkPC.exe para iniciar la configuración. Siga las instrucciones dentro de la rutina de instalación para instalar PhocosLink PC. Después de la instalación, puede iniciar PhocosLink PC.

# 5.0 Características

Después de iniciar PhocosLink PC, se muestra la página de inicio. La página de inicio ofrece las siguientes funciones.

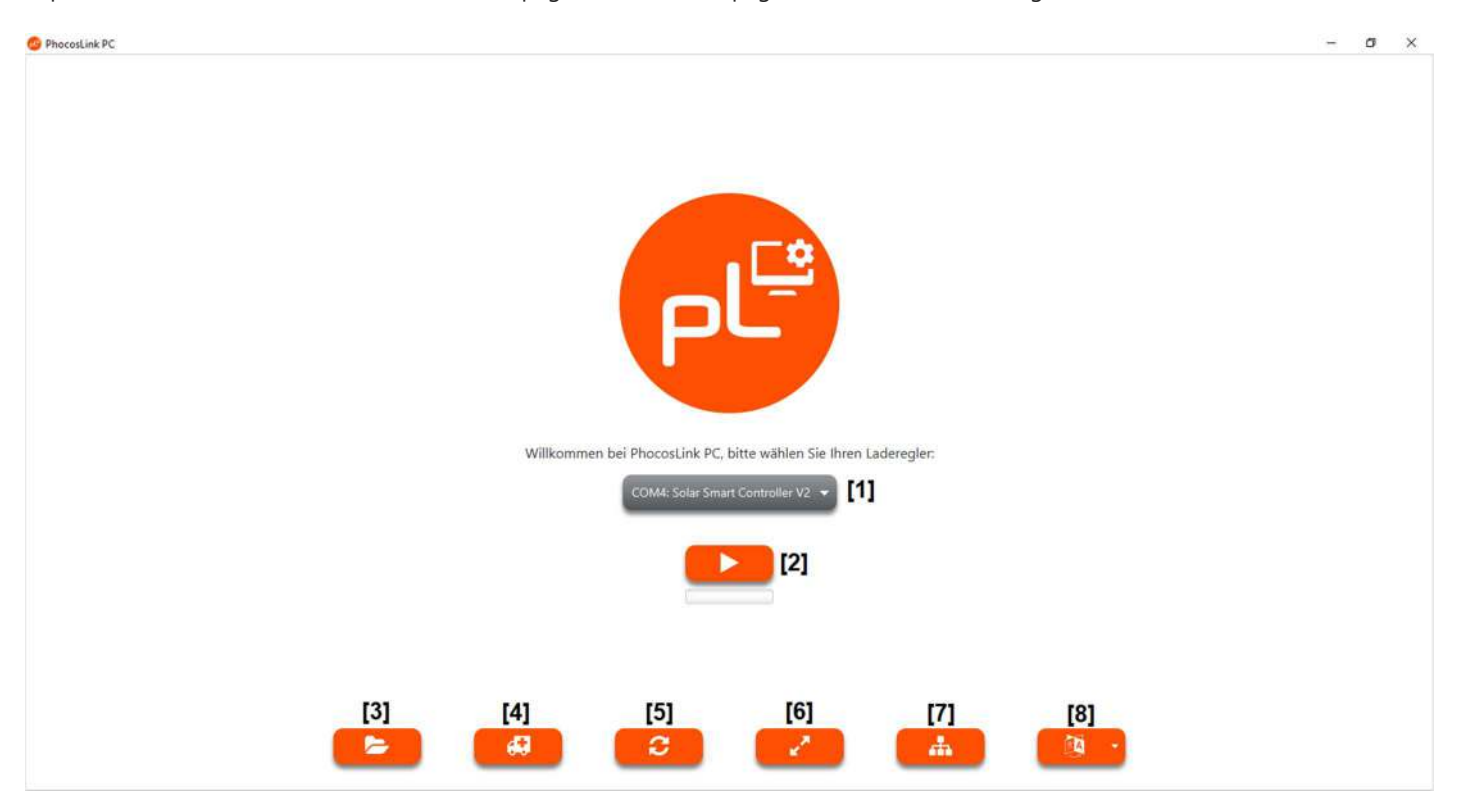

#### [1] Menú de selección de productos

El menú de selección de productos [1] muestra todos los productos Phocos conectados a su computadora. PhocosLink PC reconoce en el inicio qué productos están conectados a las interfaces disponibles. Seleccione el producto deseado y presione el botón de inicio [2] para continuar. Si no hay ningún producto compatible conectado, se muestra "..." y el botón de inicio [2] no está visible.

#### [2] Botón de inicio

Al presionar el botón de inicio [2] continúe con el producto seleccionado. Se abrirá la página de estado del sistema para este producto. El botón de inicio [2] solo está visible si se ha detectado un producto compatible.

#### [3] Botón de abrir

Presione el botón de abrir [3] para abrir un archivo. Dentro de este puede abrir archivos de registro PhocosLink PC guardados en el pasado.

#### [4] Botón de restauración

Presione el botón de restauración [4] para iniciar el modo de restauración. Este modo se utiliza para restaurar el firmware de un producto, p. Ej. después de una actualización de firmware fallida.

#### [5] Botón de actualización

Al presionar el botón de actualización [5], se verifica nuevamente si los productos compatibles están conectados a las interfaces disponibles.

#### [6] Botón de modo de pantalla

Al presionar el botón de modo de pantalla [6] se activa el modo de pantalla completa o se desactiva si ya está activo.

#### [7] Modo remoto

Este modo permite el acceso remoto con módems seleccionados.

[8] Menú de selección de idioma

En el menú de selección de idioma [8] puede seleccionar el idioma para la interfaz de usuario.

# 5.1 Estado del sistema

La página que se muestra en la imagen de arriba muestra el estado actual del sistema de su producto. Además, muestra información general, como el tipo de dispositivo o el número de serie, así como los parámetros de corriente, voltaje y temperatura. El estado actual del sistema mostrado en la columna izquierda se visualiza adicionalmente por la fila de símbolos debajo de la imagen del producto. En la tabla, todos los estados del sistema consultados se muestran en orden cronológico. La página de estado del sistema ofrece las siguientes funciones.

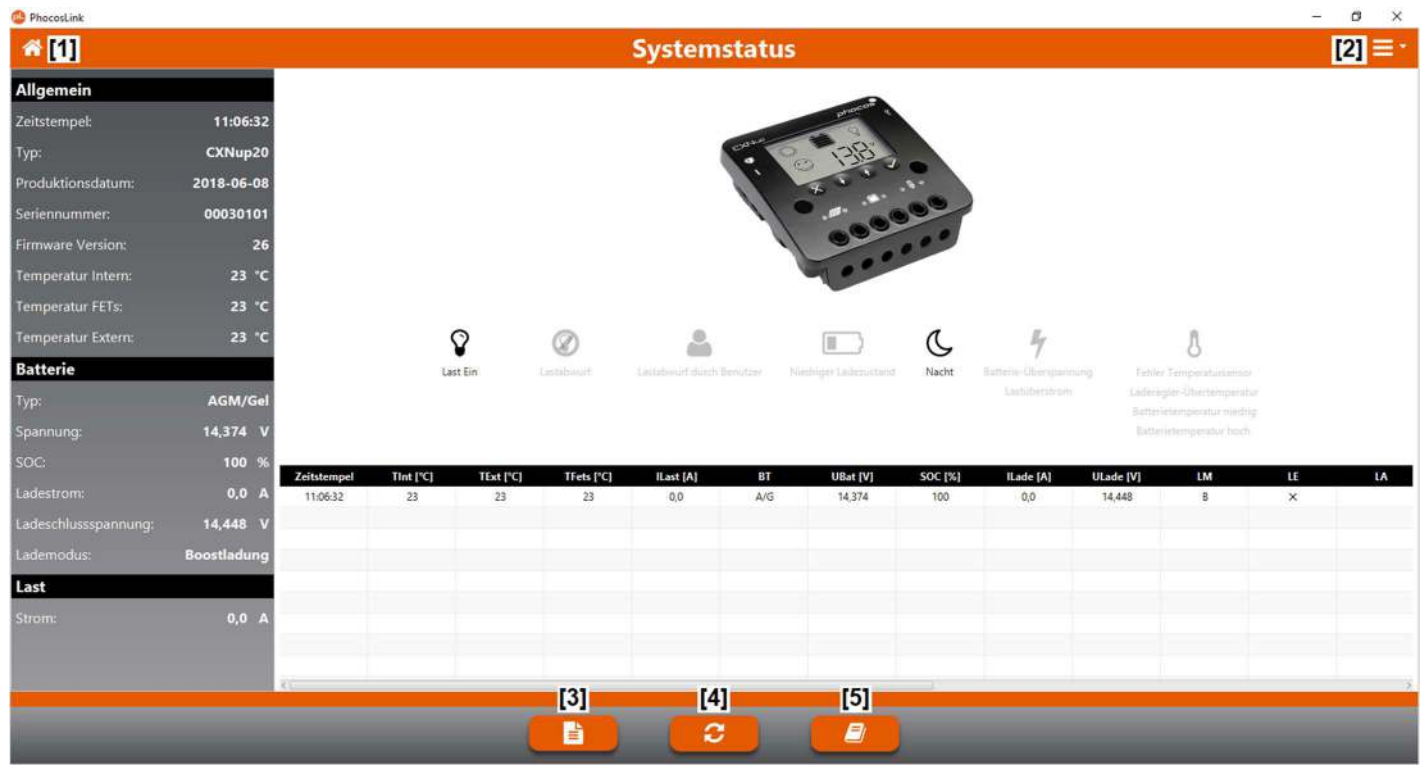

[1] Botón de inicio

Presione el botón de inicio [1] para volver a la página de inicio.

[2] Menú de selección de página

En el menú de selección de página [2] puede seleccionar qué página debe mostrarse.

[3] Botón de la hoja de datos

Presione el botón de la hoja de datos [3] para abrir la ficha técnica de nuestra página de inicio dentro de su navegador web.

[4] Botón de actualización

Al presionar el botón de actualización [4], se consulta el estado actual del sistema.

[5] Botón del manual del usuario

Al presionar el botón del manual del usuario [5] abre el manual del usuario de nuestra página de inicio dentro de su navegador web.

# 5.2 Registrador de datos

La página del registrador de datos que se muestra arriba muestra el contenido del registrador de datos. PhocosLink PC puede mostrar el contenido del registrador de datos en forma tabular o gráfica. La página del registrador de datos ofrece las siguientes funciones.

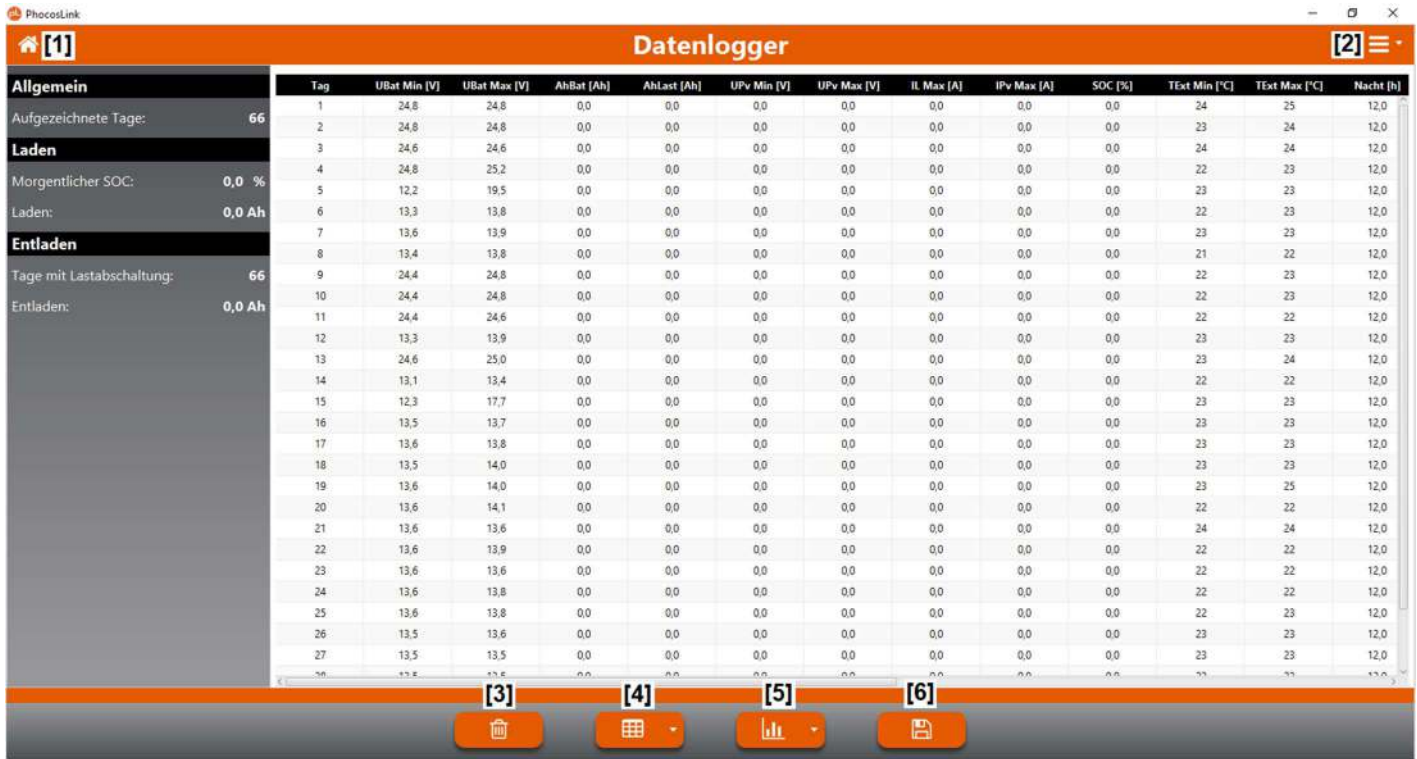

#### [1] Botón de inicio

Presione el botón de inicio [1] para volver a la página de inicio.

[2] Menú de selección de página

En el menú de selección de página [2] puede seleccionar qué página debe mostrarse.

[3] Botón de eliminar

Presione el botón de eliminar [3] para eliminar el contenido del registrador de datos. Después de presionar el botón, se le preguntará si desea eliminar los datos. Puede confirmar la eliminación del registrador de datos o cancelar.

[4] Menú de selección de tabla

En el menú de selección de tabla [4] puede seleccionar qué datos deben mostrarse en forma de tabla.

[5] Menú de selección de diagramas

En el menú de selección de diagramas [5] puede seleccionar qué datos deben mostrarse como diagramas.

[6] Botón guardar

Presione el botón guardar [6] para abrir el explorador de archivos. Dentro de esto, puede guardar el contenido del registrador de datos como un archivo de registro PhocosLink PC. Puede abrir este archivo de registro nuevamente con PhocosLink PC en cualquier momento en el futuro.

# 5.3 Configuración

La página de configuración que se muestra arriba muestra la configuración actual de su producto y ofrece la posibilidad de cambiarla. La columna de la izquierda muestra la configuración actual de su producto. Dentro de la página de configuración puede cambiar las opciones. Solo hasta que los cambios realizados se hayan transferido exitosamente al producto, la nueva configuración estará disponible. La página de configuración ofrece las siguientes funciones.

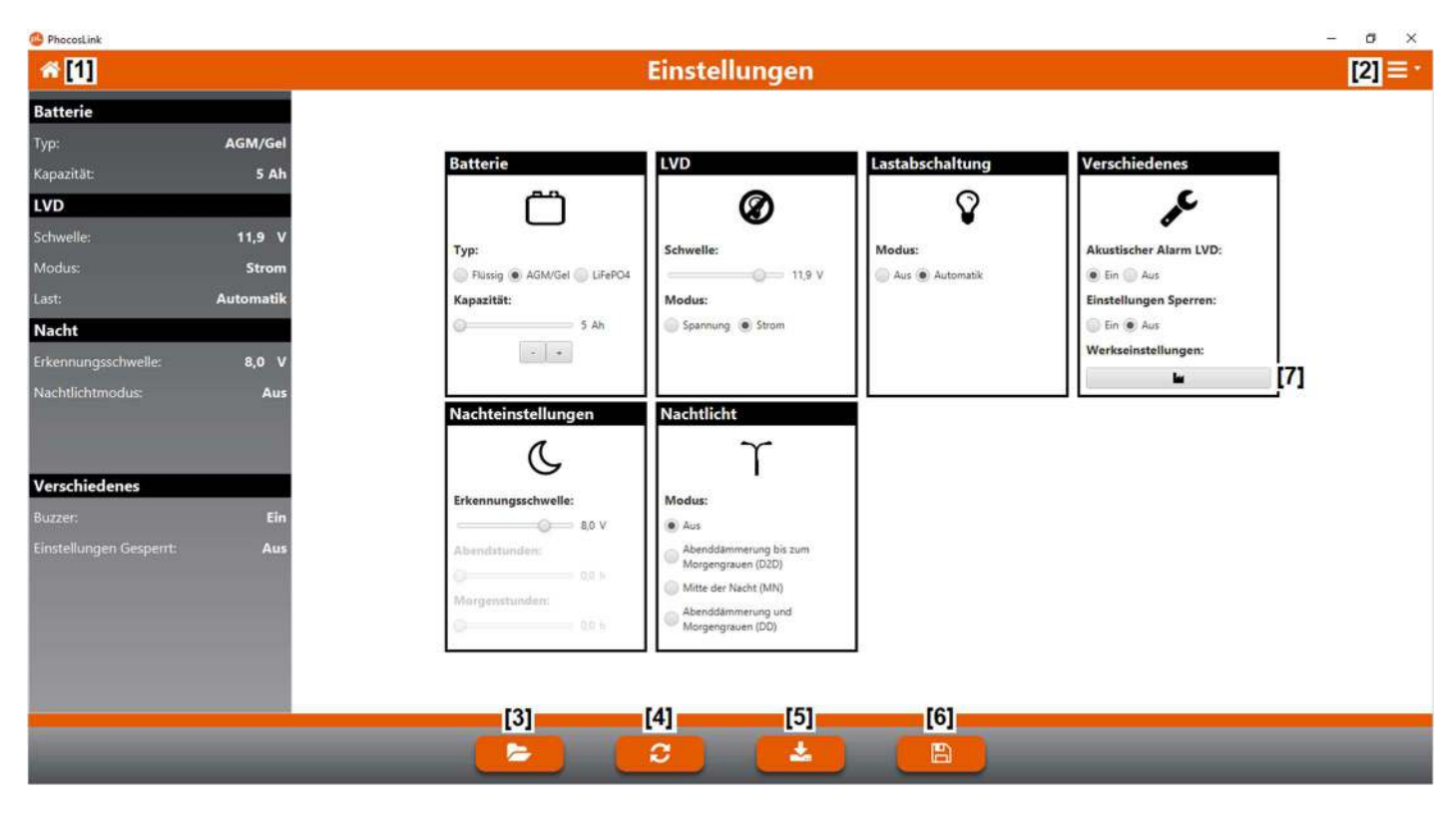

[1] Botón de inicio

Presione el botón de inicio [1] para volver a la página de inicio.

#### [2] Menú de selección de página

En el menú de selección de página [2] puede seleccionar qué página debe mostrarse.

#### [3] Botón de abrir

Presione el botón de abrir [3] para abrir el explorador de archivos. Dentro de él, puede abrir los archivos de registro PhocosLink PC guardados en el pasado para cargar la configuración guardada en ellos.

#### [4] Botón de actualización

Presione el botón de actualización [4] para mostrar la configuración actual.

[5] Botón de carga

Presione el botón de carga [5] para transferir la configuración al producto.

# [6] Botón guardar

Presione el botón guardar [6] para abrir el explorador de archivos. Dentro de este puede guardar un archivo de registro PhocosLink PC. Puede abrir este archivo de registro nuevamente con PhocosLink PC en cualquier momento en el futuro para cargar la configuración que contiene.

# [7] Botón de configuración de fábrica

Presione el botón de configuración de fábrica [7] para restaurar la configuración de fábrica.

# 5.4 Firmware

La página de firmware que se muestra arriba muestra la versión de firmware de su producto en la columna izquierda. El archivo de firmware actual de su producto está disponible en nuestra página de inicio. Con este archivo de firmware puede actualizar el firmware de su producto. La página de firmware ofrece las siguientes funciones.

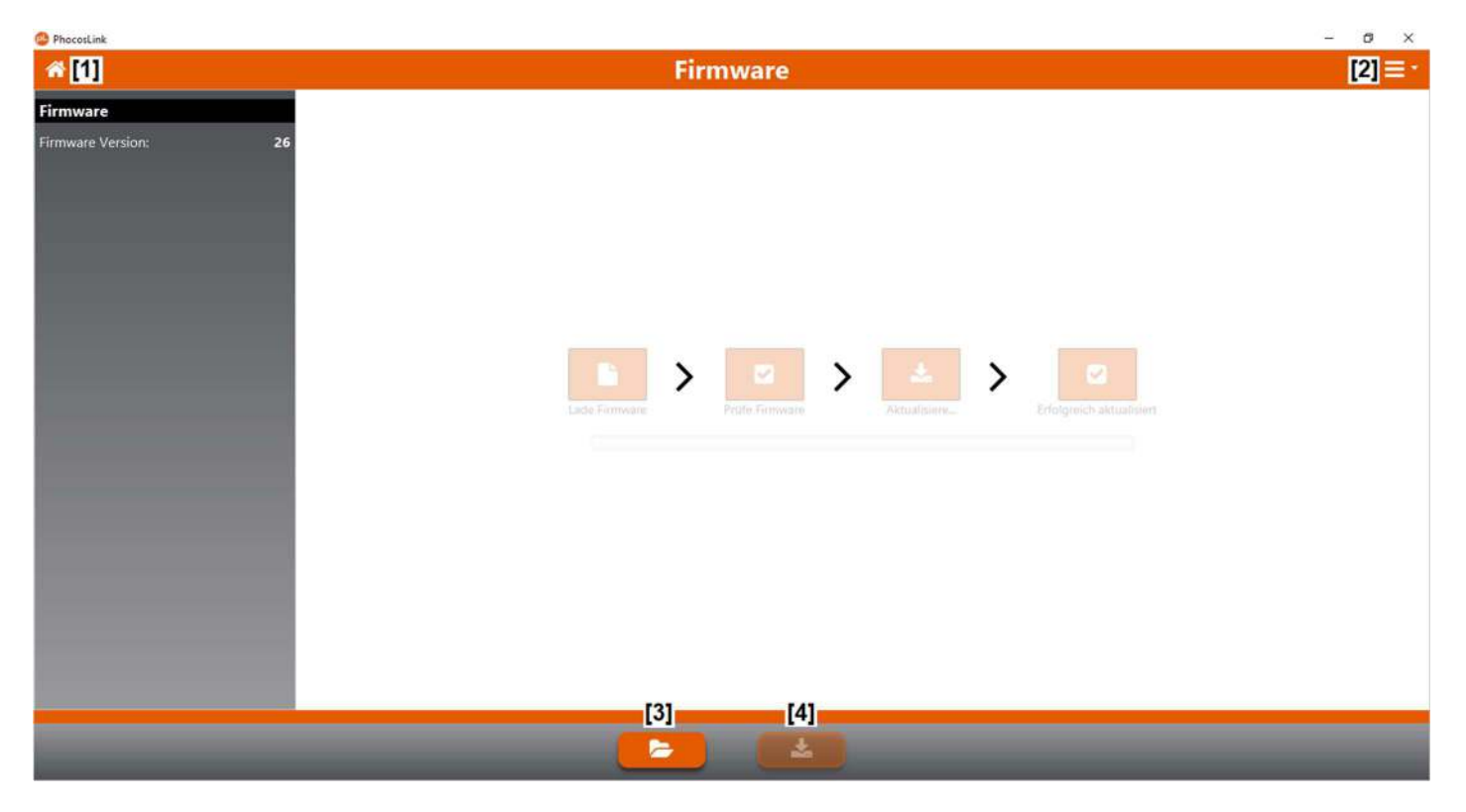

[1] Botón de inicio

Presione el botón de inicio [1] para volver a la página de inicio.

[2] Menú de selección de página

En el menú de selección de página [2] puede seleccionar qué página debe mostrarse.

[3] Botón de abrir

Presione el botón de abrir [3] para abrir el explorador de archivos. El archivo de firmware para la actualización del producto se puede seleccionar dentro de este.

#### [4] Botón de carga

Presione el botón de carga [4] para transferir el firmware seleccionado al producto. El botón de carga solo se puede presionar cuando un archivo de firmware se ha cargado correctamente.

# 5.5 Modo de recuperación

La página del modo de recuperación que se muestra arriba se usa para restaurar el firmware de un producto, por ejemplo después de una actualización de firmware fallida. Para productos con firmware defectuoso, la detección automática de productos ya no es posible. La interfaz para el producto a restaurar debe seleccionarse manualmente. El archivo de firmware actual de su producto está disponible en nuestra página de inicio. Con este archivo de firmware puede restaurar el firmware de su producto. La página de modo de recuperación ofrece las siguientes funciones.

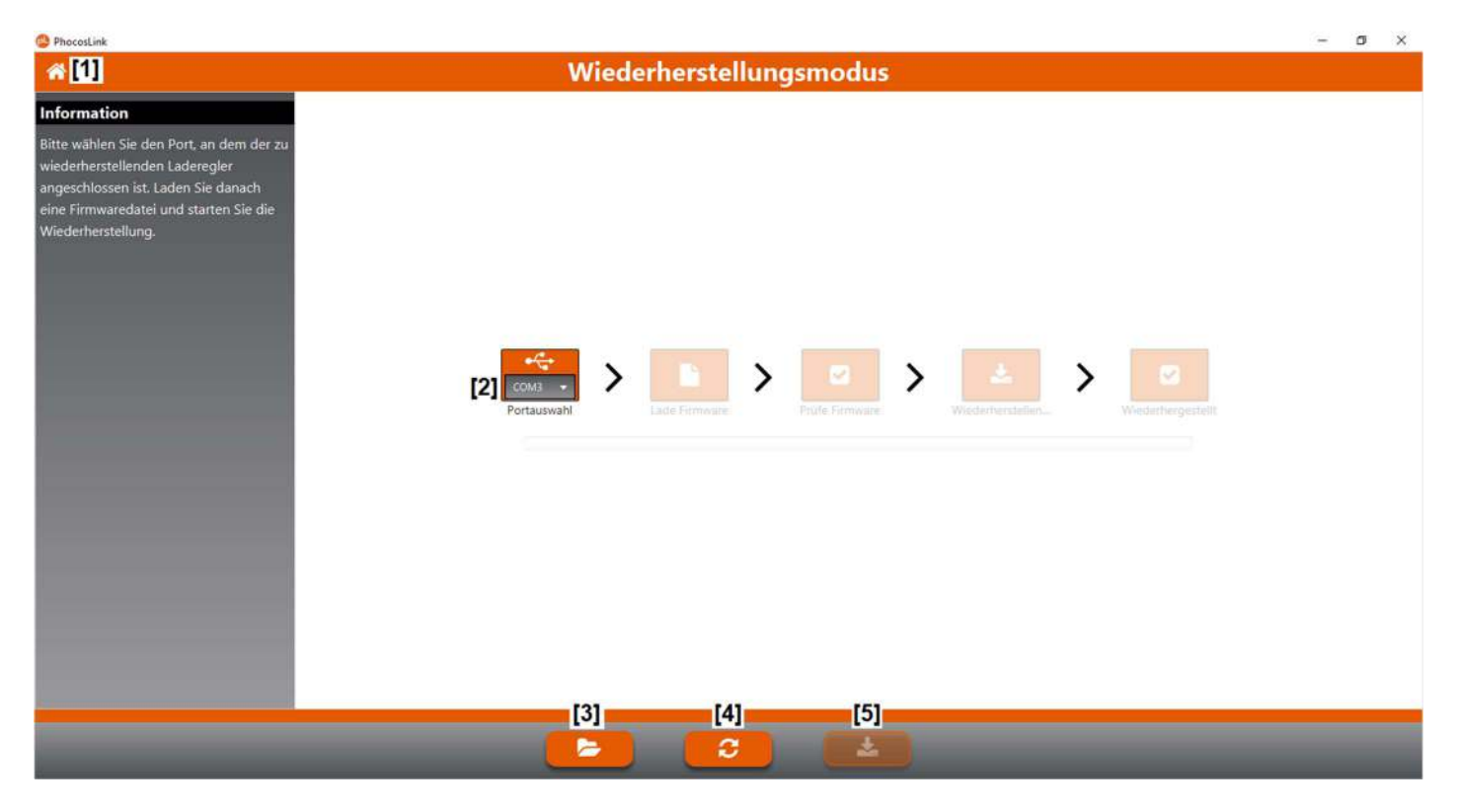

#### [1] Botón de inicio

Presione el botón de inicio [1] para volver a la página de inicio.

#### [2] Menú de selección de página

En el menú de selección de página [2] puede seleccionar qué página debe mostrarse.

#### [3] Botón de abrir

Presione el botón de abrir [3] para abrir el explorador de archivos. Dentro de este se puede seleccionar el archivo de firmware para la recuperación.

#### [4] Botón de actualización

Presione el botón de actualización [4] para actualizar el menú de selección de interfaz.

#### [5] Botón de carga

Presione el botón de carga [5] para transferir el firmware seleccionado al producto. El botón de carga [5] no se puede presionar hasta que un archivo de firmware se haya cargado correctamente.

# 6.0 Exclusión de responsabilidad

El fabricante no será responsable de los daños, especialmente en la batería, causados por un uso que no sea el previsto o el mencionado en este manual o si se descuidan las recomendaciones del fabricante de la batería. El fabricante no será responsable si ha habido servicio o reparación realizada por una persona no autorizada, uso inusual, instalación o diseño incorrectos del sistema.

# 7.0 Soporte Técnico

Las especificaciones están sujetas a cambios sin previo aviso. Copyright © 2018 Phocos AG, Todos los derechos reservados. Versión: 20211103 Desarrollada en Alemania

Phocos AG Magirus-Deutz-Str. 12 89077 Ulm, Germany

Phone +49 731 9380688-0 Fax +49 731 9380688-50 www.phocos.com info@phocos.com